# Excel VBA 活用 【改訂版】

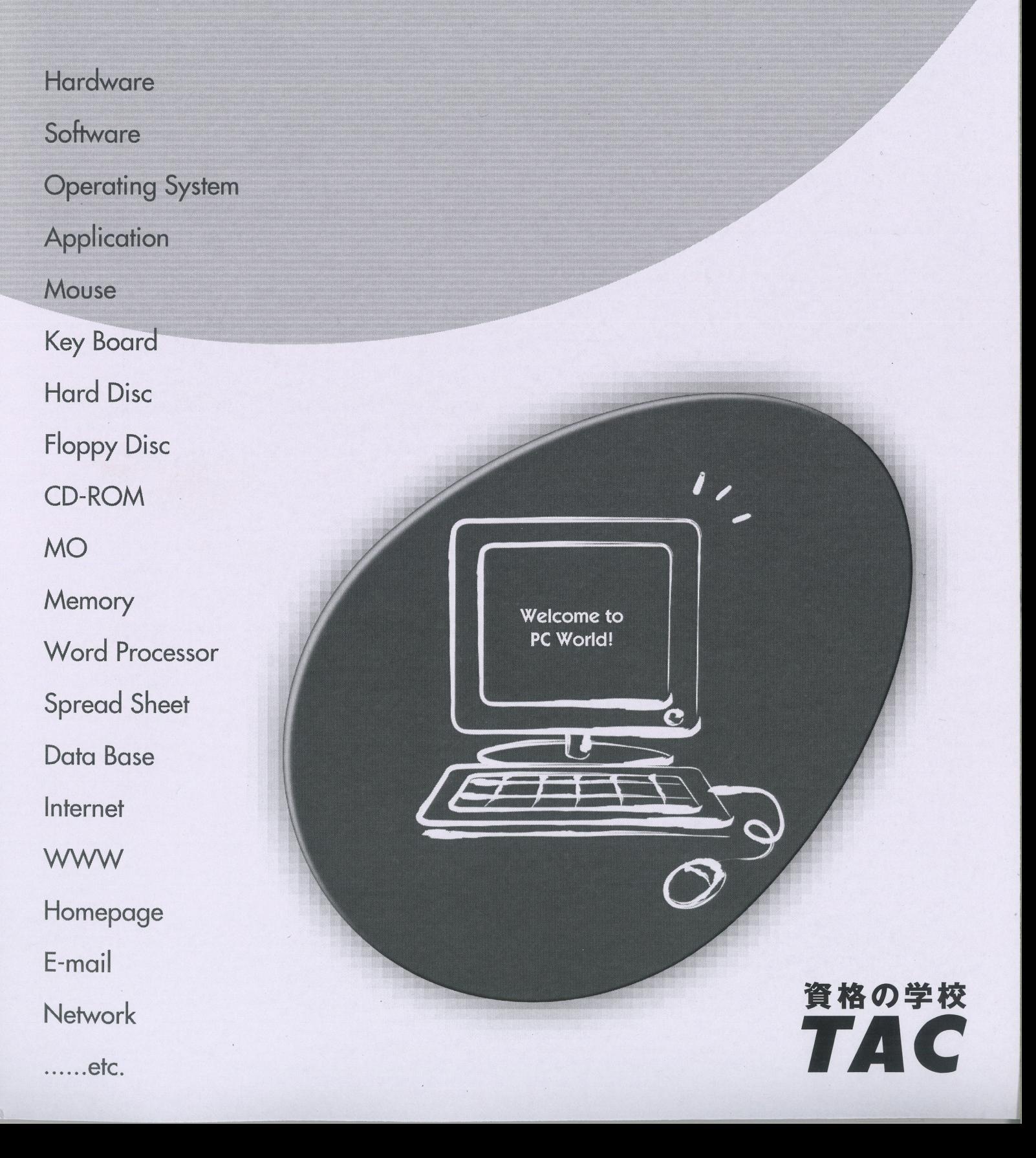

# 目 次

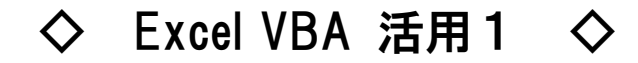

学習環境の準備 .............. 1

データファイルのセットアップ ファイル拡張子の表示 [開発]タブの表示

第1章 オブジェクトの操作 .............. 7

セルの操作 ワークシートの操作 ブックの操作 第1章復習課題

第2章 変数 ....................45

変数とは 変数の宣言 変数に値を代入 第2章復習課題

# 目 次

◇ Excel VBA 活用2 ◇

第3章 条件分岐処理 ................... 57

If ステートメント 条件の指定 複数条件の指定 関数の戻り値による分岐 第3章復習課題

第4章 繰り返し処理 ........................ 81

For~Next ステートメント 繰り返し処理:セルの操作 繰り返し処理:ワークシートの操作 第4章復習課題

総合復習課題 ................... 103

データファイルの確認 課題1:データの削除 課題2:データの追加 課題3:データの結合 課題4:データの集計

### 第3章

# 条件分岐処理

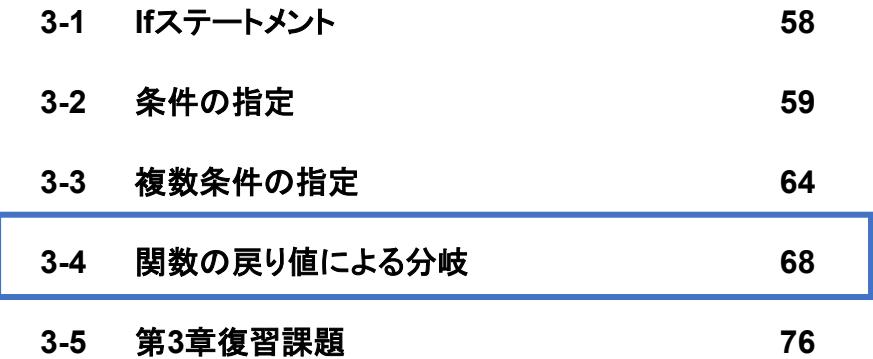

P68~P75は割愛いたします。

**If**ステートメント

条件分岐処理を行うIfステートメントについて学習します。

指定した条件により処理を分岐することを「条件分岐処理」といいます。「If」ステートメントは条 件分岐処理を行うステートメントで、次のような書式で記述します。

書式**1**

If 条件 Then 条件を満たす場合の処理 Else 条件を満たさない場合の処理

End If

#### 書式**2**

If 条件1 Then 条件1を満たす場合の処理 ElseIf 条件2 Then 条件2を満たす場合の処理 ElseIf 条件3 Then 条件3を満たす場合の処理 ・ ・  $\ddot{\phantom{a}}$ 

Else

いずれの条件も満たさない場合の処理

#### End If

書式1、書式2どちらの場合も「Else~」は省略することができます。「Else~」を省略すると、条件 を満たさない場合は「End If」の次の行に制御を移します。

# 条件の指定

条件の指定方法について学習します。

Ifステートメントは、指定した条件を満たす場合は「真(True)」、条件を満たさない場合は「偽 (False)」と判定し、それぞれに指定した処理を実行します。

「真(True)」、「偽(False)」を判定するための条件は、主に次のような「比較演算子」を使用して 指定します。

#### 主な比較演算子

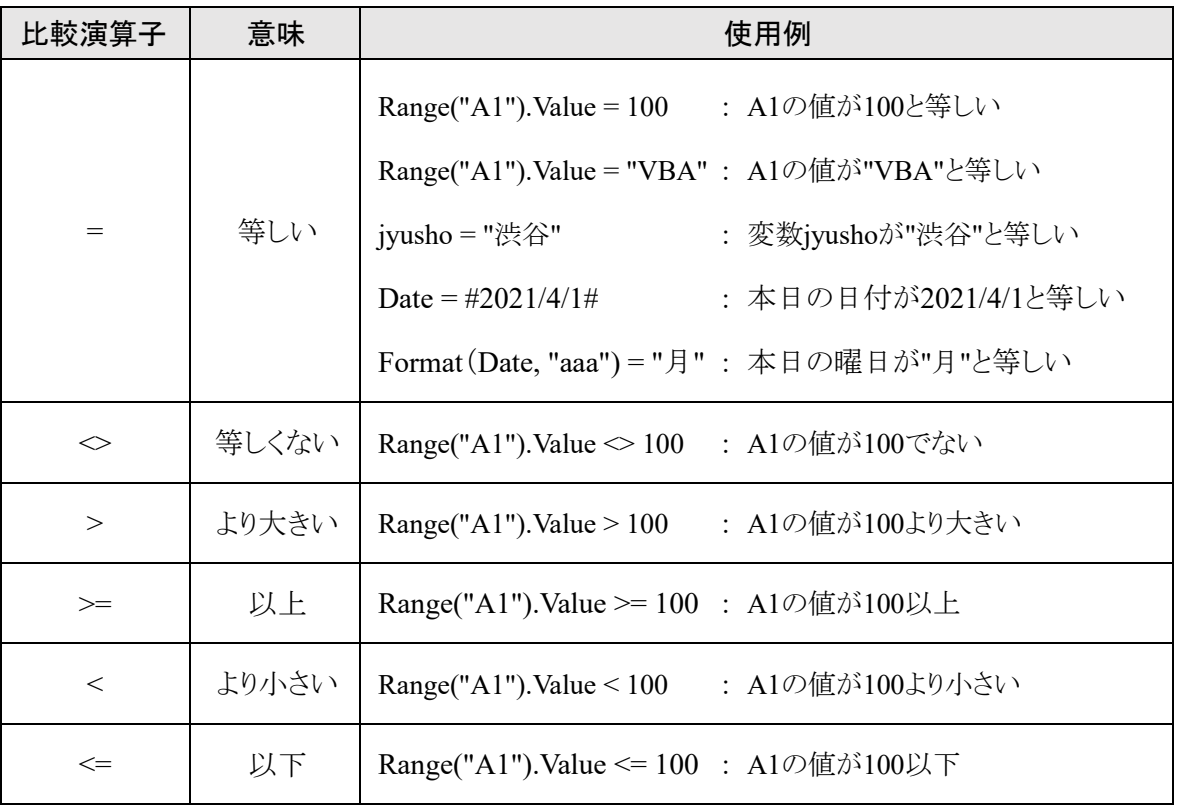

#### 操作セルの値によって分岐するマクロの作成

ワークシート「合否」のセル「**B2**」の値が**80**以上の場合は「合格」、そうでない場合は「不合格」とセ ル「**C2**」に表示するマクロ「合否判定」を作成しましょう。

手順1 「ExcelVBA活用」フォルダーのブック「第3章.xlsm」をマクロ有効モードで開きます。

手順2 ワークシート「合否」の表を確認します。

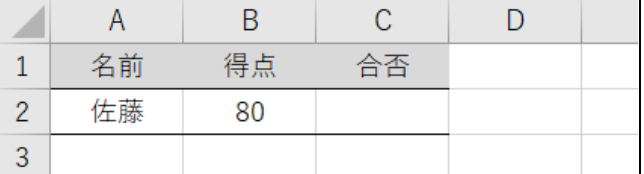

*手順3* VBEを起動します。

手順4 モジュール「成績管理」に次のようなマクロ「合否判定」を作成します。

```
Sub 合否判定()
  Worksheets("合否").Select
  If Range("B2"). Value \geq = 80 Then
     Range("C2"). Value = "合格"
  Else
     Range("C2"). Value = "不合格"
  End If
End Sub
```
手順5 マクロ「合否判定」を実行し、ワークシート「合否」のセル「C2」に「合格」と表示されることを 確認します。

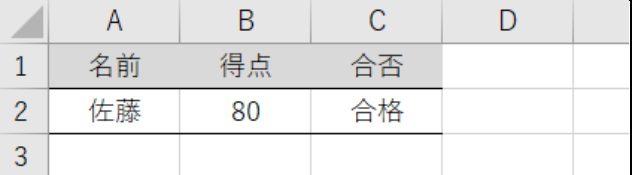

手順6 セル「B2」の値を80より小さい値に変更し、再度マクロ「合否判定」を実行します。 ワークシート「合否」のセル「C2」に「不合格」と表示されることを確認します。

| 名前 | 得点 | 合否  |  |
|----|----|-----|--|
| 佐藤 | 70 | 不合格 |  |
|    |    |     |  |

#### **One Point**: **Else**~の省略

「Else~」を省略すると、条件を満たす場合のみ指定した処理を行います。

たとえば、次のように記述した場合、セル「B2」の値が80以上であれば、セル「C2」に「合格」 と表示し、80以上でない場合は、「End If」の次の行に制御を移します。

If Range("B2").Value  $\geq$ = 80 Then Range("C2").Value = "合格"

End If

また、「Else~」を省略した場合、次のように1行で記述することもできます。

If Range("B2").Value  $> = 80$  Then Range("C2").Value = "合格"

「If」ステートメントで「Then」で改行せずに1行で記述する場合、「End If」は不要です。条件 を満たさない場合は、「If」ステートメントの次の行に制御を移します。

#### 操作 **3**つ以上の処理に分岐するマクロの作成

ワークシート「ランク」のセル「**B2**」の値によって、次のような条件でセル「**C2**」に「**A**」~「**D**」のラン クを表示するマクロ「ランク判定」を作成しましょう。

```
80以上の場合 ····· A
60以上の場合 ····· B
40以上の場合 ····· C
それ以外 ············ D
```
手順1 ワークシート「ランク」の表を確認します。

| 名前 | 得点 | ランク |  |
|----|----|-----|--|
| 鈴木 | 80 |     |  |
|    |    |     |  |

手順2 VBEウィンドウに切り替えます。

手順3 モジュール「成績管理」に次のようなマクロ「ランク判定」を作成します。

```
Sub ランク判定()
  Worksheets("ランク").Select
  If Range("B2"). Value \geq = 80 Then
     Range("C2"). Value = "A"
  ElseIf Range("B2"). Value \geq = 60 Then
     Range("C2"). Value = "B"ElseIf Range("B2"). Value \ge = 40 Then
     Range("C2"). Value = "C"
  Else
     Range("C2"). Value = "D"End If
End Sub
```
手順4 マクロ「ランク判定」を実行し、ワークシート「ランク」のセル「C2」に「A」と表示されることを 確認します。

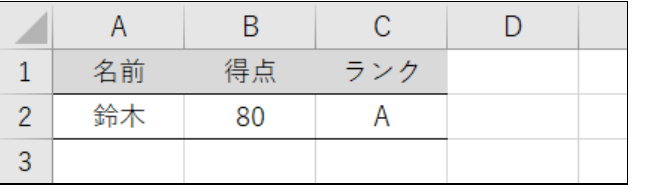

手順5 セル「B2」の値を79~60の範囲の値に変更し、マクロ「ランク判定」を実行します。 ワークシート「ランク」のセル「C2」に「B」と表示されることを確認します。

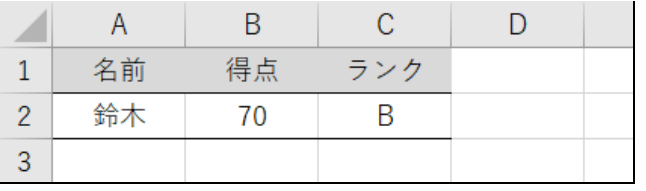

手順6 さらに、セル「B2」の値を59~40の範囲の値に、また、40より小さい値に変更し、マクロ「ラ ンク判定」を実行します。

ワークシート「ランク」のセル「C2」に表示される値を確認します。

# P68~P75は割愛いたします。

Excel VBA 活用

## 第**3**章復習課題

第3章の学習内容を復習します。

#### 課題**1** セルの値によって分岐するマクロの作成

モジュール「成績管理」のマクロ「合否判定」を利用し、合否判定前に次のようなチェックを行うマク ロ「演習**\_**合否判定」をモジュール「演習」に作成しましょう。

セル「**B2**」に値が入力されていない場合: 「得点が入力されていません!」とメッセージを表示 アクティブセルをセル「**B2**」に移動

セル「**B2**」の値が**100**より大きい、または、**0**より小さい場合: 「**0**~**100**の数値を入力してください!」とメッセージを表示 アクティブセルをセル「**B2**」に移動

#### また、表示する**MsgBox**のタイトルバーには「合否判定」、メッセージの左には「警告」アイコンを表 示するようにしましょう。

- 手順1 VBEウィンドウに切り替えます。
- 手順2 モジュール「成績管理」のマクロ「合否判定」をモジュール「演習」にコピーし、マクロ名を 「演習 合否判定」に変更します。
- 手順3 モジュール「演習」のマクロ「演習\_合否判定」を次のように編集します。

Sub 演習 合否判定() Worksheets("合否").Select If Range("B2"). Value = "" Then MsqBox "得点が入力されていません!", vbCritical, "合否判定" Range("B2").Select ElseIf Range("B2").Value > 100 Or Range("B2").Value <  $0$  Then MsqBox "0~100の数値を入力してください!", vbCritical, "合否判定" Range("B2").Select ElseIf Range("B2"). Value  $\ge$  = 80 Then  $\overline{\text{Range}}$ "C2"). Value = "合格" Else Range("C2"). Value = "不合格" End If End Sub

- *手順4* Excelウィンドウに切り替えます。
- *手順5* ワークシート「合否」のセル「B2」の値をクリアし、マクロ「演習\_合否判定」を実行します。 次のようなMsgBoxが表示され、OK ボタンをクリック後、アクティブセルがセル「B2」に 移動することを確認します。

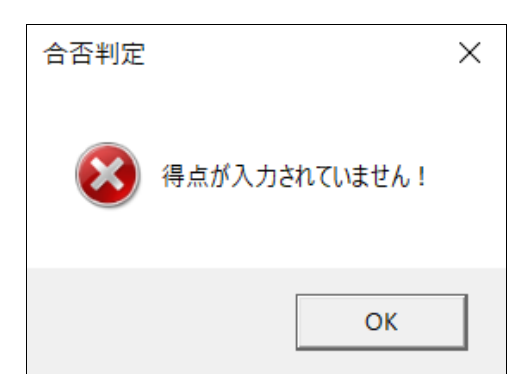

手順6 さらに、ワークシート「合否」のセル「B2」の値を100より大きい、または、0より小さい値に変 更し、マクロ「演習\_合否判定」を実行します。 次のようなMsgBoxが表示され、OK ボタンをクリック後、アクティブセルがセル「B2」に 移動することを確認します。

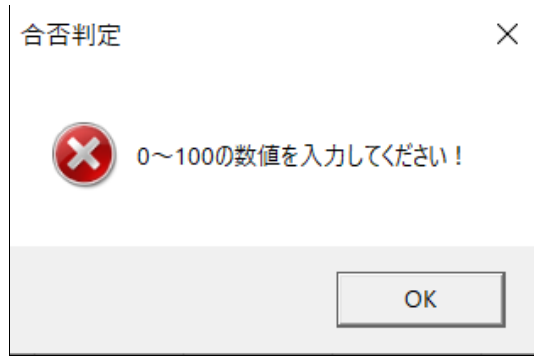

#### 課題**2 InputBox**で入力された値によって分岐するマクロを作成

モジュール「演習」のマクロ「あいさつ」を利用し、**InputBox**で何も入力せずに **OK** ボタンがク リックされた場合、また、 キャンセル|ボタンがクリックされた場合は、マクロの実行を終了する マクロ「演習**\_**あいさつ」をモジュール「演習」に作成しましょう。

- *手順1* VBEウィンドウに切り替えます。
- 手順2 モジュール「演習」のマクロ「あいさつ」をコピーし、マクロ名を「演習\_あいさつ」に変更しま す。
- <u>- *手順3*</u> マクロ「演習 あいさつ」を次のように編集します。

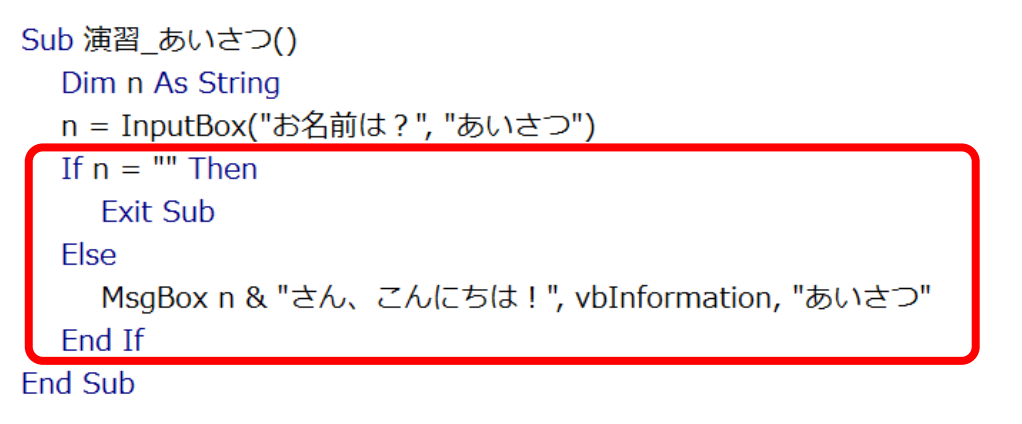

- 手順4 マクロ「演習\_あいさつ」を実行し、InputBoxで何も入力せずに OK ボタンをクリックしま す。マクロが終了することを確認します。
- *手順5* さらに、マクロ「演習 あいさつ」を実行し、InputBoxで キャンセル ボタンをクリックしま す。マクロが終了することを確認します。

#### 課題**3** 関数が返す値によって分岐するマクロを作成

課題**2**で作成したマクロ「演習**\_**あいさつ」を、現在の時刻が**10**時前の場合は「**xx**さん、おはよ う!」、それ以外の時間の場合は「**xx**さん、こんにちは!」と表示するように編集しましょう。

手順1 モジュール「演習\_あいさつ」を次のように編集します。

```
Sub 演習 あいさつ()
  Dim n As String
  n = InputBox("お名前は ?", "あいさつ")
  If n = "" Then
    Exit Sub
  ElseIf Time < "10:00" Then
    MsqBox n & "さん、おはよう!", vbInformation, "あいさつ"
  Else
    MsgBox n & "さん、こんにちは!", vbInformation, "あいさつ"
  End If
End Sub
```
手順2 マクロ「演習\_あいさつ」を実行し、現在の時刻によってあいさつが表示されることを確認し ます。

#### **One Point**: **Time**関数

「Time」関数は、現在の時刻を返す関数です。

※ ブック「第3章完成.xlsm」を上書き保存し、閉じましょう。

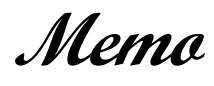